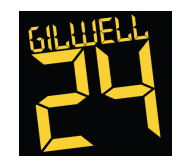

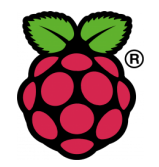

What is it?

Minecraft Pi Edition is a cut down version of the full Minecraft for the Raspberry Pi. Not only that but it has a programming interface which allows you to manipulate your world with a few lines of code. No more place block, move, place block, move for you!

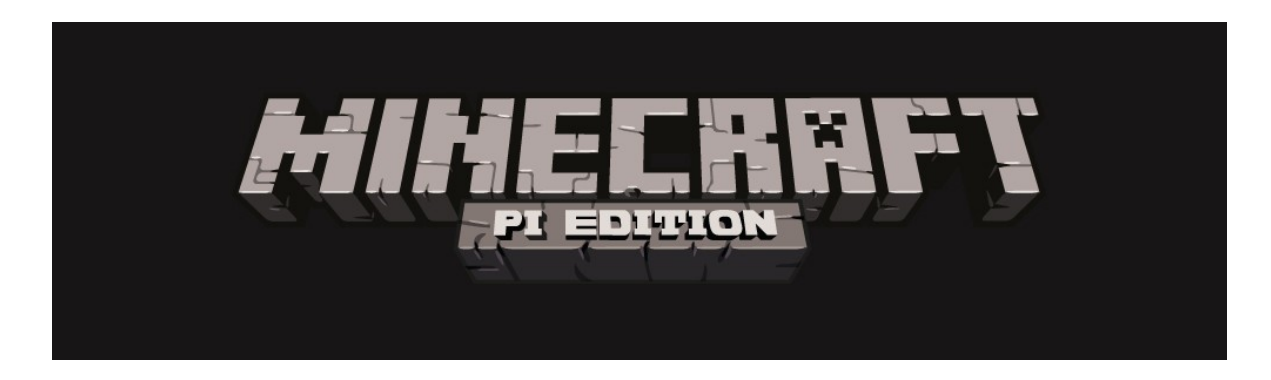

#### Table of Contents

Getting Started Task 1 Just Another Brick in the Wall Task 2 - Beam Me Up Scotty Task 3 - I'm Walking On Sunshine (woah-oh) Project 1 - Treasure Hunt Project 2 - Piano

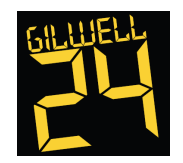

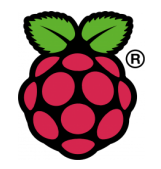

Let's have a Block Party!

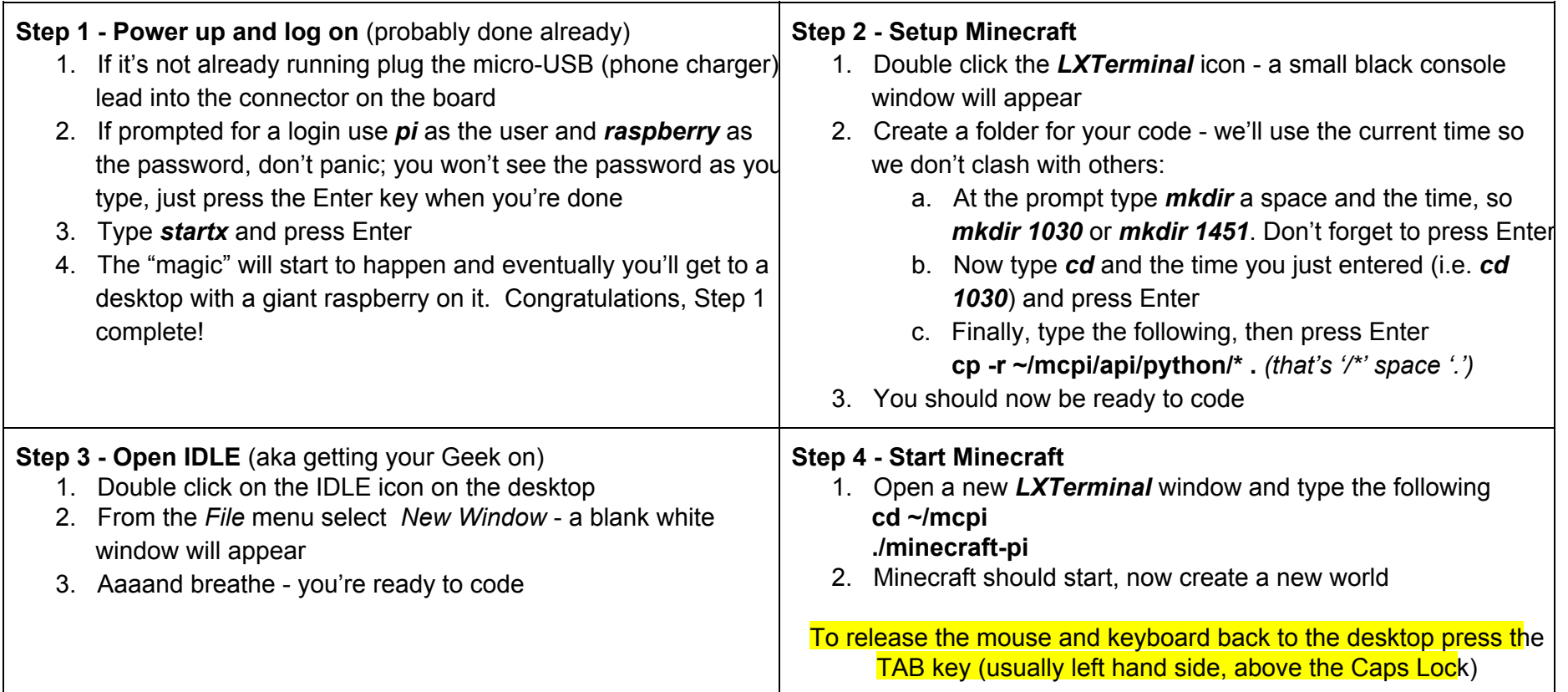

There's a lot of steps to start you off. You should now have Minecraft running in a window and two windows from IDLE. If not, check you've done all four steps before asking for help! It's probably worth moving the Minecraft window into one corner and move/resize the IDLE windows so it all fits on screen. The Minecraft window will always sit over the top of everything else!

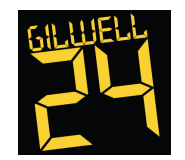

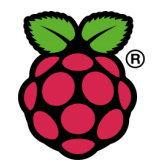

#### Go for a wander

If this is your first time in Minecraft you'll need to have a quick run down of the basics:

'W' = forward,  $'A' = left$ ,  $'S' = back$ ,  $'D' = right$ ,  $space = jump,$  $shift = duck,$  $E' =$  inventory Esc = back to menu

mouse = look around left mouse = place block, right mouse = destroy block

```
If you double tap the space bar (space - space quickly) your character will fly! At this point
space = fly up
shift = fly down
```
A double tap of the space bar again returns you to 'normal' mode.

Once you're familiar with your surroundings, let's crack on.

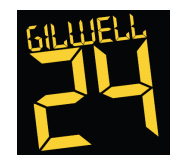

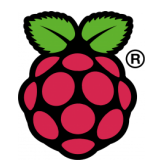

#### Task 1 Just Another Brick in the Wall

To start off with, let's get the basics down and build something. Make sure you're not in the water then enter the following:

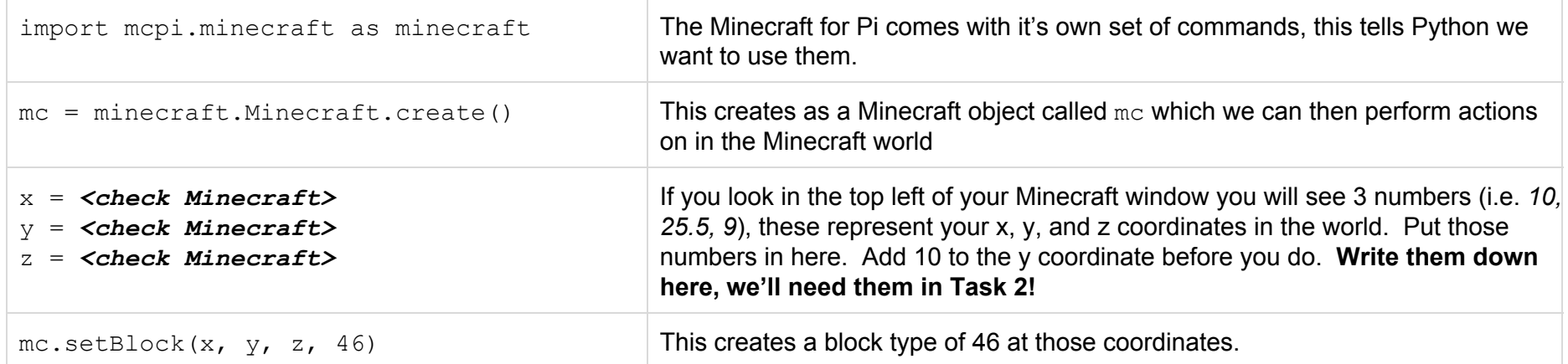

Before we get too far let's check it works. *File Save* (or CTRL+S) and give it a filename of *task1.py*. Now it's saved press F5; go into Minecraft and look up! Now you know what block number 46 is :-) Go back the the code (press TAB to get out of Minecraft), change the block number and run it again to see what happens.

What about changing the x, y and/or z? The image below might help. When you're done lets move on

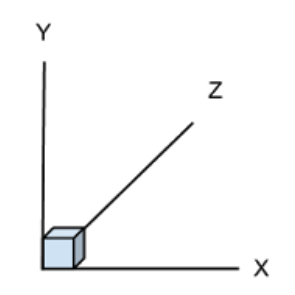

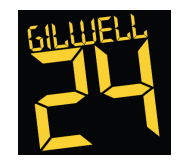

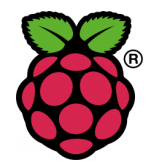

Task 1 continued

We can place blocks one at a time, but that's not much better than in the game itself (although probably quicker!). Let's build a box, first find a flat area in the game so we have a clear area to build on. Then enter the following code:

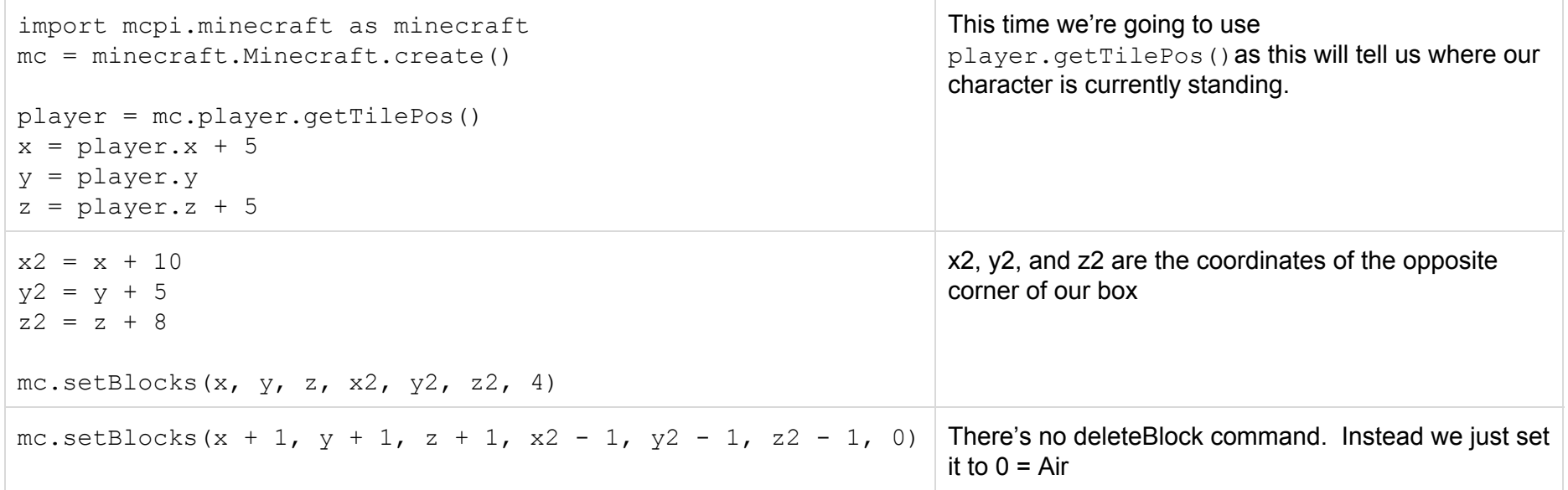

Save and run; hopefully a building just appeared in front of you. Using the right mouse button break a hole in the wall and see inside. Now see if you can modify the code to build one with a window a window (glass is block type 20) and fill it with water (block 8)

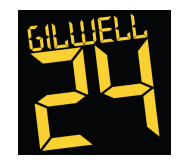

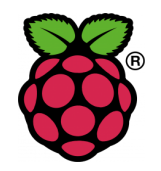

#### Task 2 - Beam Me Up Scotty!

Not only can we place blocks but we can also move ourselves from place to place

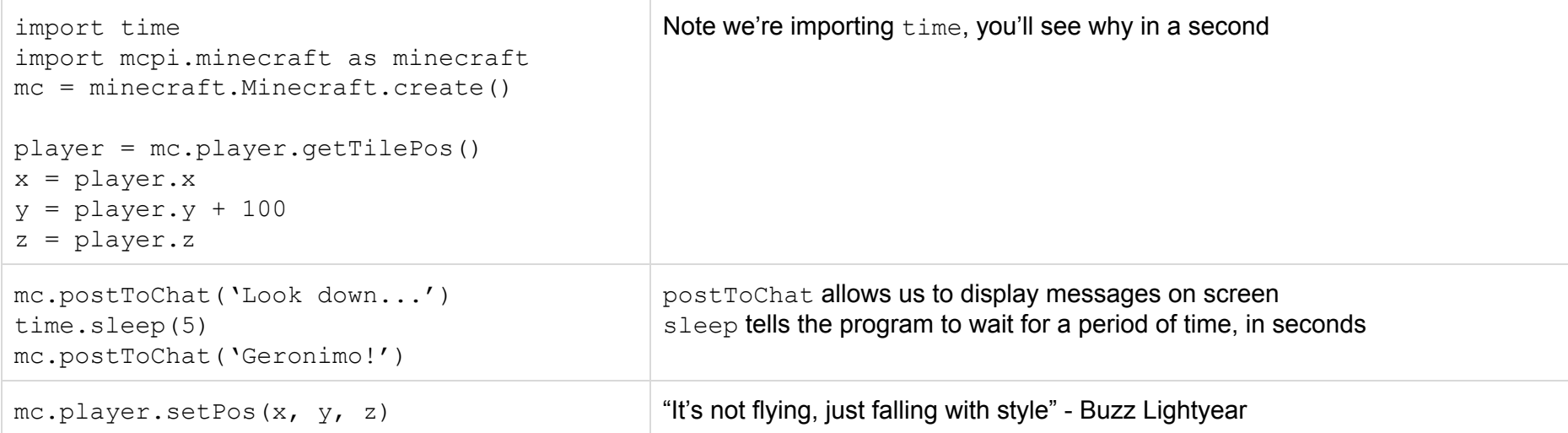

Save this as *task2.py* and run it. I hope you had a parachute!

Now change x, y, and z to the position you used in the very first task for that block of TNT (you did write them down didn't you….). Make sure you increase the y value by 1 more so we don't appear IN the TNT block. You can change the messages if you like, but no need.

Assuming that all worked, you have successfully transported yourself a short distance across the Minecraft world. How about always being able to return home? Let's go make ourselves a personal transporter.

Either use the coordinates of the TNT block, or (if you know where it is) go find one of the buildings you made earlier, walk inside a make a note of the coordinates. Let's get coding...

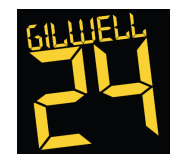

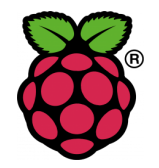

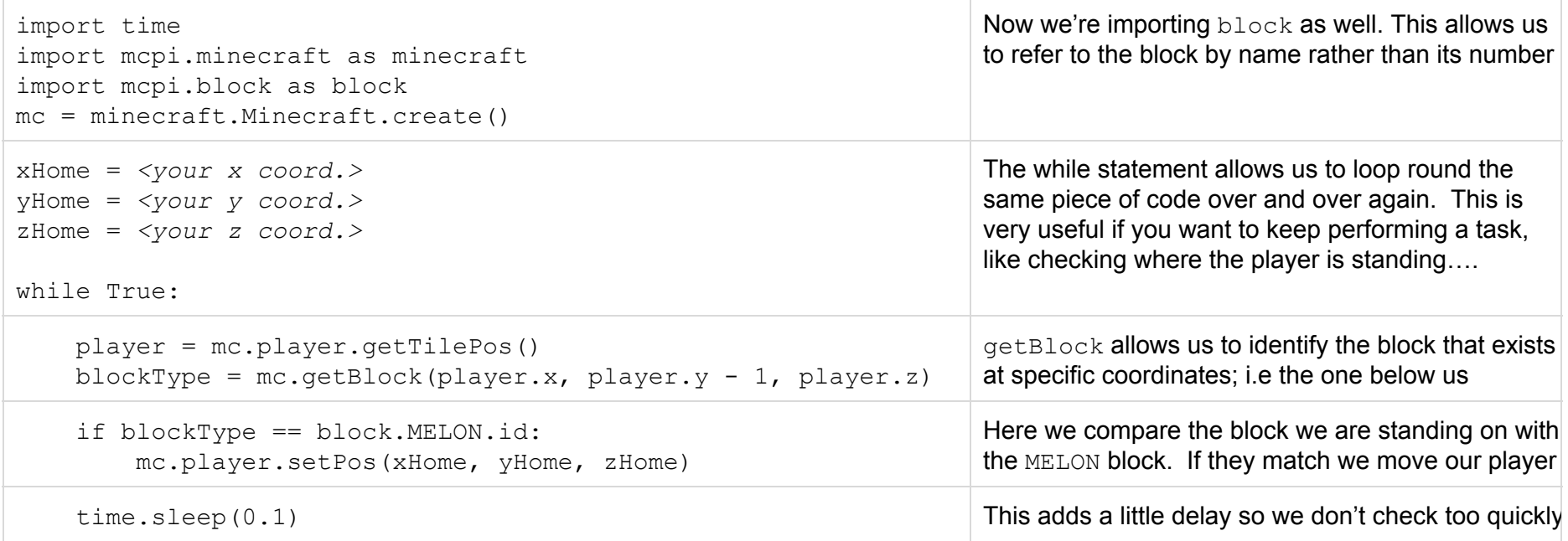

Save this as *teleport.py* and run it. Nothing will happen at the start, so move away from your "home" and the place a melon block. To do this:

- press 'E' on the keyboard
- use the W,A,S,D keys to move to the melon
	- the melon is one up and three left from the bottom right corner
- press Enter
- use the right mouse button to place the block

Step on the block and POP! you're back at your home, move off and try again. When you're done testing/playing, switch the the *Python Shell* window and press CTRL+C to stop the program.

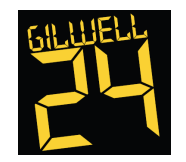

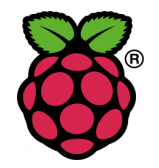

#### Task 3 - I'm Walking On Sunshine (woah-oh)

Up to now we've placed blocks, built things, and moved our player around the Minecraft world. Now let's track our movements and stop ourselves from falling.

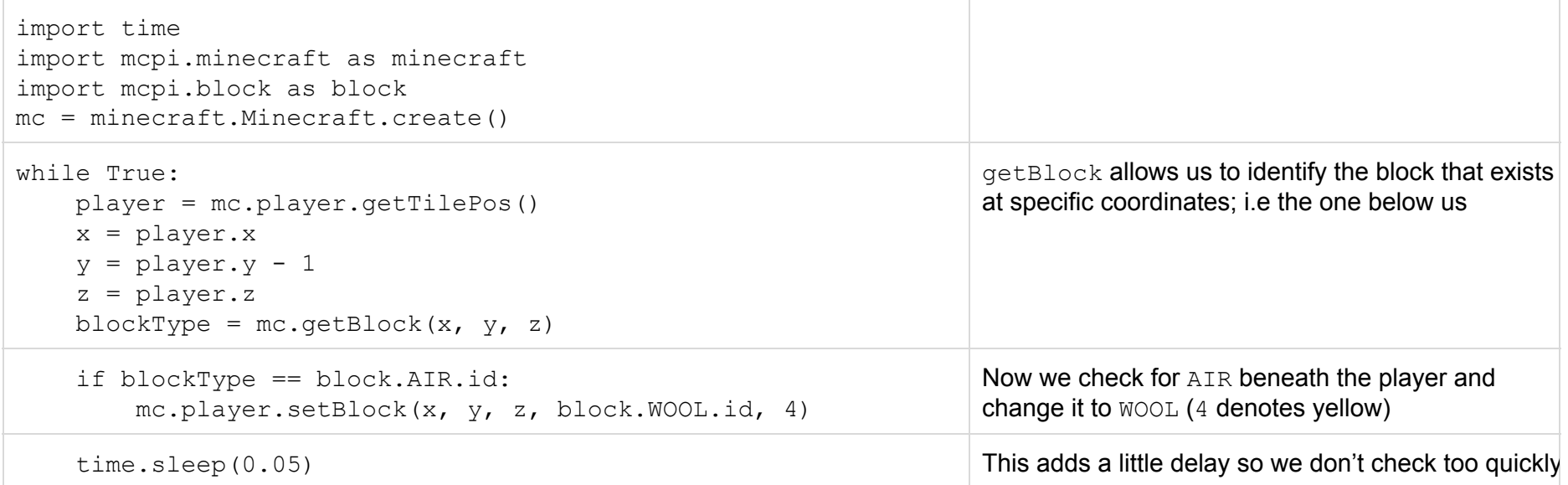

Save the code as **bridge.py**, run it, then go take a walk off of a hill side. Occasionally you'll find it drops you down a level, this is just a limitation of the code due to the sleep function. Now see if you can make a bridge of ICE on WATER?

#### Achievement Unlocked!

Assuming everything up to this point has gone according to plan good job, you've learnt a bit of Python, some basic coding (if and while), and hacked Minecraft! Below are two more projects to try out, but if you've had an idea of what to code next then go nuts; I look forward to seeing Gilwell Park built in Minecraft!!

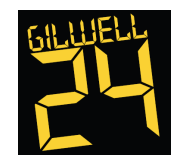

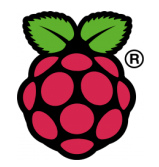

#### Project 1 - Treasure Hunt

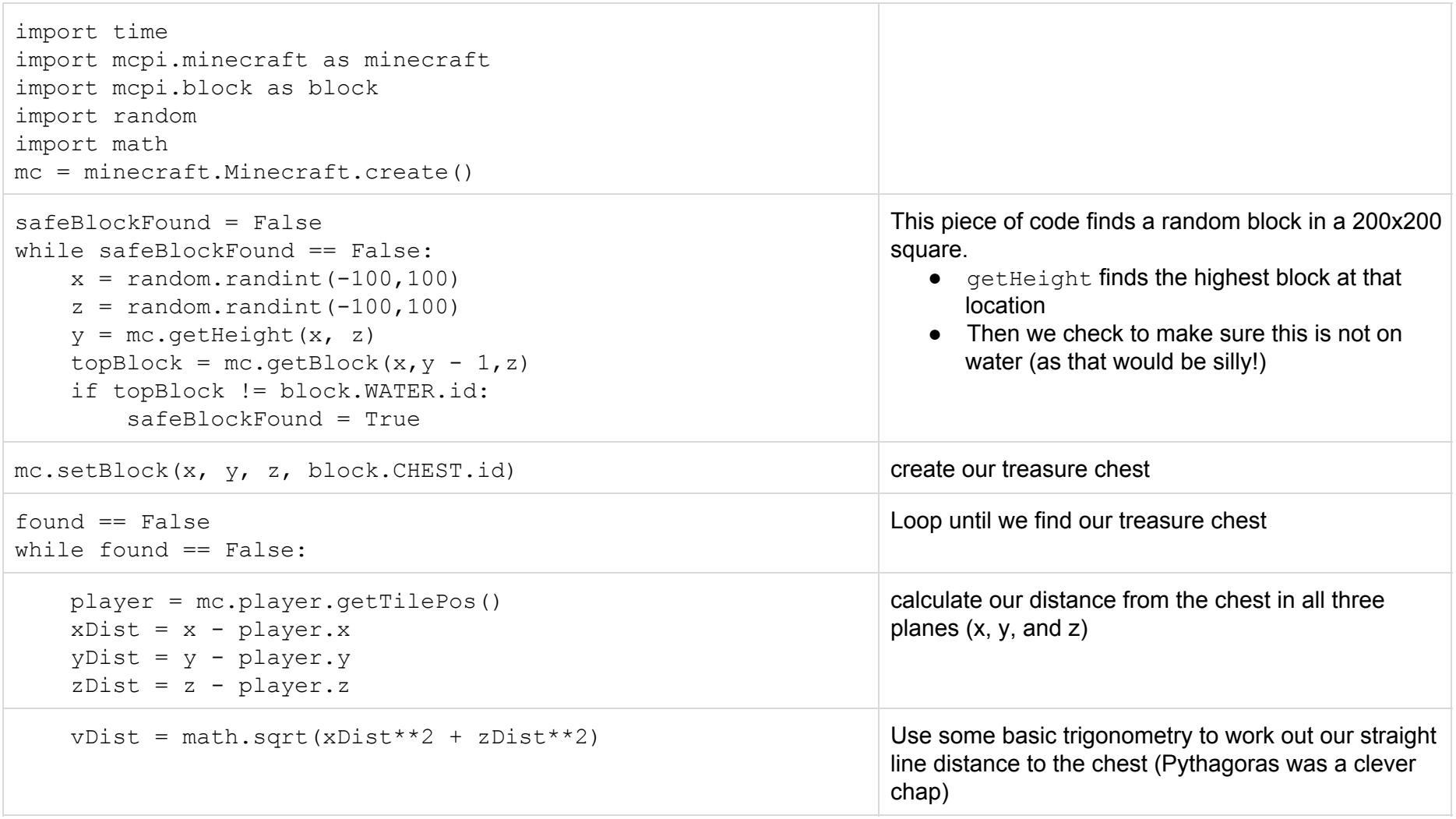

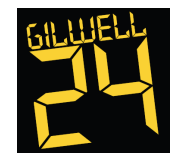

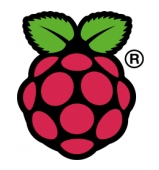

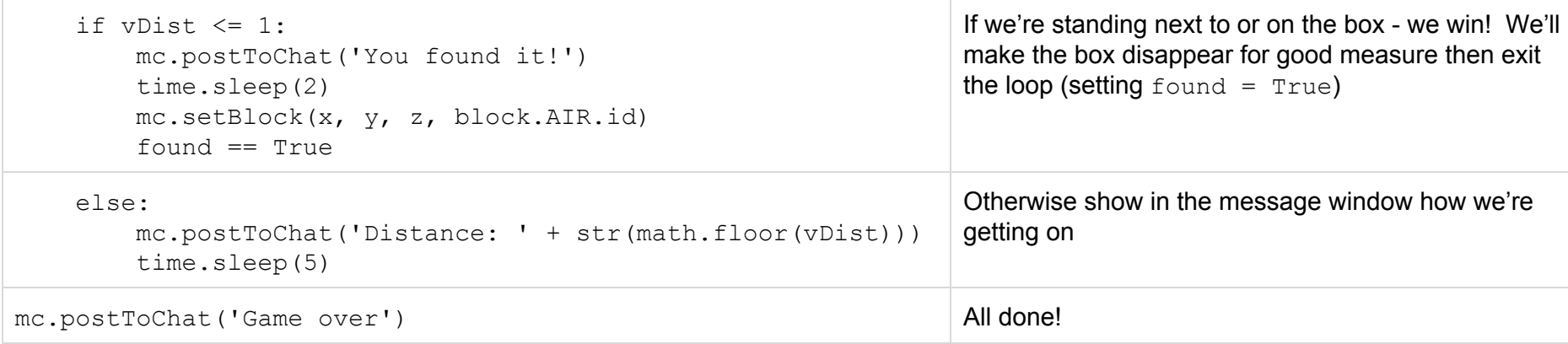

Hint: This might be easier if you're in fly mode

Extension tasks: Once you found the box, regenerate it and start again Rather than stand next to the chest to win, check if the player has destroyed it (hit with the LEFT mouse button)

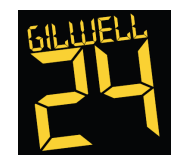

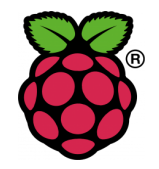

#### Project 2 - Minecraft Piano

Firstly, close the Python windows (the ones you've been coding in and the *Python Shell*). In the terminal window you typed *idle* earlier type *sudo idle*. This puts us into a more 'privileged' position and will allow us to make use of the buzzer on the Pibrella! Create a new code window via *File New Window* and let's get coding:

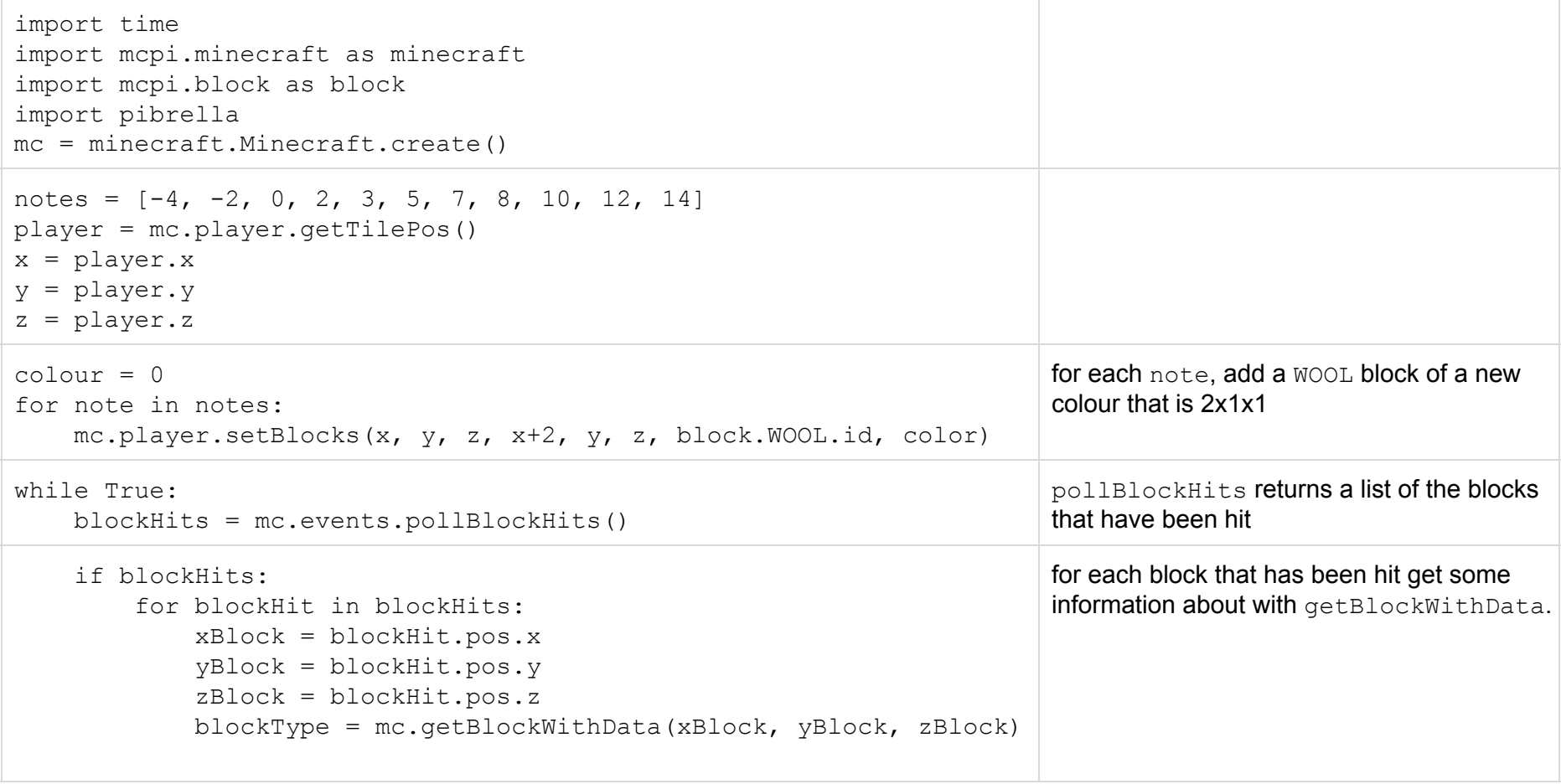

![](_page_11_Picture_0.jpeg)

![](_page_11_Picture_2.jpeg)

![](_page_11_Picture_390.jpeg)

Firstly, switch to Minecraft and find yourself a flat piece of land with a bit of space.

Save your code as *piano.py* and run it. In Minecraft you should now have a multicolour piano! Go up to a block and use the RIGHT mouse button. The buzzer should sound. Try another, a different note? Play on maestro!

#### Acknowledgements

Raspberry Pi and the Raspberry Pi logo are trademarks owned by the Raspberry Pi Foundation [\(http://www.raspberrypi.org\)](http://www.google.com/url?q=http%3A%2F%2Fwww.raspberrypi.org&sa=D&sntz=1&usg=AFQjCNEL6-W_qznQhpSASMToZtxtTBwvFA) "Minecraft" is a trademark of Notch Development AB [\(http://www.minecraft.com](http://www.google.com/url?q=http%3A%2F%2Fwww.minecraft.com&sa=D&sntz=1&usg=AFQjCNH5Ejw2RodFm69gTGAkU8UG7e0jTA) & [http://pi.minecraft.com\)](http://www.google.com/url?q=http%3A%2F%2Fpi.minecraft.com&sa=D&sntz=1&usg=AFQjCNGmrziVG-IOowaba5VD_SAt_Ggyfw) The tasks are based on work by Martin O'Hanlon [\(http://www.stuffaboutcode.com\)](http://www.google.com/url?q=http%3A%2F%2Fwww.stuffaboutcode.com&sa=D&sntz=1&usg=AFQjCNGjJcOsoVpOfCVNyzRoucoV1JHh_g) and Craig Richardson [\(http://arghbox.wordpress.com\)](http://www.google.com/url?q=http%3A%2F%2Farghbox.wordpress.com&sa=D&sntz=1&usg=AFQjCNFjvQTTkg-0bwb0uBfU6t1hY3gcLw) Treasure Hunt based on work by Chris Reynolds (https://github.com/chrisreynolds/treasure-hunt) Piano based on work by Martin O'Hanlon [\(http://www.stuffaboutcode.com\)](http://www.google.com/url?q=http%3A%2F%2Fwww.stuffaboutcode.com&sa=D&sntz=1&usg=AFQjCNGjJcOsoVpOfCVNyzRoucoV1JHh_g)